# IN134UST / IN136UST

User's Guide
Mode d'emploi
Benutzeranleitung
Manuale d'uso
Manual de Uso
Guia do Usuário
Gebruikershandleiding
Kullanım Kılavuzu
Användarhandbok

# Panduan Pengguna

Руководство по пользователя 사용 설명서 用户指南 用戶指南 Hướng dẫn người sử dụng دلیل المستخدم راهنمای کاربر

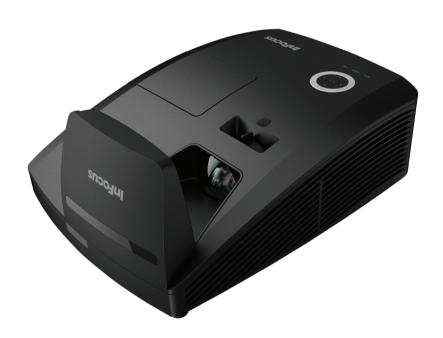

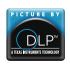

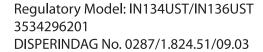

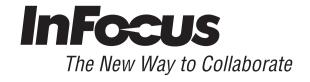

## Copyright

This publication, including all photographs, illustrations and software, is protected under international copyright laws, with all rights reserved. Neither this manual, nor any of the material contained herein, may be reproduced without written consent of the author.

© Copyright 2013

#### **Disclaimer**

The information in this document is subject to change without notice. The manufacturer makes no representations or warranties with respect to the contents hereof and specifically disclaims any implied warranties of merchantability or fitness for any particular purpose. The manufacturer reserves the right to revise this publication and to make changes from time to time in the content hereof without obligation of the manufacturer to notify any person of such revision or changes.

## **Trademark Recognition**

Kensington is a U.S. registered trademark of ACCO Brand Corporation with issued registrations and pending applications in other countries throughout the world.

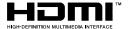

HDMI, the HDMI Logo, and High-Definition Multimedia Interface are trademarks or registered trademarks of HDMI Licensing LLC in the United States and other countries.

All other product names used in this manual are the properties of their respective owners and are acknowledged.

## **Important Safety Information**

## Important:

It is strongly recommended that you read this section carefully before using the projector. These safety and usage instructions will ensure that you enjoy many years of safe use of the projector. Keep this manual for future reference.

## Symbols Used

Warning symbols are used on the unit and in this manual to alert you of hazardous situations. The following styles are used in this manual to alert you to important information.

#### Note:

Provides additional information on the topic at hand.

#### Important:

Provides additional information that should not be overlooked.

#### Caution:

Alerts you to situations that may damage the unit.

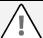

## Warning:

Alerts you to situations that may damage the unit, create a hazardous environment, or cause personal injury.

Throughout this manual, component parts and items in the OSD menus are denoted in bold font as in this example:

"Push the Menu button on the remote control to open the Main menu."

## **General Safety Information**

- > Do not open the unit case. Aside from the projection lamp, there are no user-serviceable parts in the unit. For servicing, contact qualified service personnel.
- > Follow all warnings and cautions in this manual and on the unit case.
- > The projection lamp is extremely bright by design. To avoid damage to eyes, do not look into the lens when the lamp is on.
- Do not place the unit on an unstable surface, cart, or stand.
- Avoid using the system near water, in direct sunlight, or near a heating device.
- Do not place heavy objects such as books or bags on the unit.

#### **Projector Installation Notice**

- Place the projector in a horizontal position The tilt angle of the projector should not exceed 15 degrees, nor should the projector be installed in any way other than the desktop and ceiling mount, otherwise lamp life could decrease dramatically.
- > Allow at least 50 cm clearance around the exhaust vent.
- Ensure that the intake vents do not recycle hot air from the exhaust vent.
- When operating the projector in an enclosed space, ensure that the surrounding air temperature within the enclosure does not exceed operation temperature while the projector is running, and the air intake and exhaust vents are unobstructed.
- All enclosures should pass a certified thermal evaluation to ensure that the projector does not recycle exhaust air, as this may cause the device to shutdown even if the enclosure temperature is with the acceptable operation temperature range.

## **Power Safety**

- Only use the supplied power cord.
- Do not place anything on the power cord. Place the power cord where it will not be in the way of foot traffic.
- Remove the batteries from the remote control when storing or not in use for a prolonged period.

## Replacing the Lamp

Replacing the lamp can be hazardous if done incorrectly. See *Replacing the Projection Lamp* on page 39 for clear and safe instructions for this procedure. Before replacing the lamp:

- Unplug the power cord.
- > Allow the lamp to cool for about one hour.

#### Cleaning the Projector

- ➤ Unplug the power cord before cleaning. See *Cleaning the Projector* on page 42.
- > Allow the lamp to cool for about one hour.

#### Regulatory Warnings

Before installing and using the projector, read the regulatory notices in the *Regulatory Compliance* section on page 55.

#### Important Recycle Instructions:

Lamp(s) inside this product contain mercury. This product may contain other electronic waste that can be hazardous if not disposed of properly. Recycle or dispose in accordance with local, state, or federal Laws. For more information, contact the Electronic Industries Alliance at <a href="https://www.elae.org"><u>WWW.Elae.org</u></a>. For lamp specific disposal information check <a href="https://www.elae.org"><u>WWW.LAMPRECYCLE.ORG</u></a>.

#### Symbol Explanations

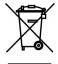

DISPOSAL: Do not use household or municipal waste collection services for disposal of electrical and electronic equipment. EU countries require the use of separate recycling collection services.

## **GS Mark**

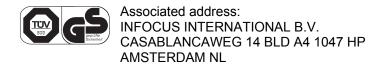

## **About this manual**

This manual is intended for end users and describes how to install and operate the DLP projector. Wherever possible, relevant information—such as an illustration and its description—has been kept on one page. This printer-friendly format is both for your convenience and to help save paper, thereby protecting the environment. It is suggested that you only print sections that are relevant to your needs.

# **Table of Contents**

| GETTING STARTED                                   |    |
|---------------------------------------------------|----|
| PACKING CHECKLIST                                 | 1  |
| VIEWS OF PROJECTOR PARTS                          |    |
| Front-right View                                  |    |
| Top view—On-screen Display (OSD) buttons and LEDs |    |
| Rear view                                         |    |
| Bottom view                                       |    |
| REMOTE CONTROL PARTS                              |    |
| REMOTE CONTROL OPERATING RANGE                    |    |
| PROJECTOR AND REMOTE CONTROL BUTTONS              |    |
| SETUP AND OPERATION                               | 10 |
| INSERTING THE REMOTE CONTROL BATTERIES            |    |
| STARTING AND SHUTTING DOWN THE PROJECTOR          |    |
| SETTING AN ACCESS PASSWORD (SECURITY LOCK)        |    |
| ADJUSTING THE PROJECTOR LEVEL                     | 14 |
| ADJUSTING THE FOCUS AND KEYSTONE                  |    |
| ADJUSTING THE VOLUME                              |    |
| ON-SCREEN DISPLAY (OSD) MENU SETTINGS             | 16 |
| OSD MENU CONTROLS                                 | 16 |
| Navigating the OSD                                |    |
| SETTING THE OSD LANGUAGE                          |    |
| OSD Menu Overview                                 |    |
| OSD Sub-Menu Overview                             |    |
| IMAGE MENU                                        |    |
| Advanced Features                                 |    |
| Color Manager                                     |    |
| Computer Menu                                     |    |
| VIDEO / AUDIO MENU                                |    |
| Audio                                             |    |
| Installation I Menu                               |    |
| Advanced Features                                 |    |
| Installation II Menu                              |    |
| Advanced Features                                 |    |
| OSD Menu Setting                                  |    |
| Peripheral Test                                   |    |
| Lamp Hour Reset                                   |    |
| Network                                           |    |
| Factory Reset                                     |    |
| Status                                            |    |
| MAINTENANCE AND SECURITY                          |    |
|                                                   |    |
| REPLACING THE PROJECTION LAMP                     |    |
| Resetting the Lamp                                |    |
| Cleaning the Projector Mirror:                    |    |
| Cleaning the Projector Mirror:Cleaning the Case   |    |
| Using the Physical Lock                           |    |
| Using the Kensington® Lock                        |    |
| Using the Security Bar                            |    |
| TROUBLESHOOTING                                   |    |
| COMMON PROBLEMS AND SOLUTIONS                     |    |
| TIPS FOR TROUBLESHOOTING                          |    |
| LED Error Messages                                |    |
| IMAGE PROBLEMS                                    |    |
| IMAGE I RODLEWIG                                  | 40 |

## IN134UST/IN136UST User's Manual

| LAMP PROBLEMS                           | 47 |
|-----------------------------------------|----|
| REMOTE CONTROL PROBLEMS                 | 47 |
| HAVING THE PROJECTOR SERVICED           | 47 |
| HDMI Q & A                              | 48 |
| SPECIFICATIONS                          | 49 |
| SPECIFICATIONS                          | 49 |
| PROJECTION DISTANCE VS. PROJECTION SIZE |    |
| Projection Distance and Size Table      | 50 |
| TIMING MODE TABLE                       | 51 |
| Projector Dimensions                    | 54 |
| REGULATORY COMPLIANCE                   | 55 |
| FCC Warning                             | 55 |
| Canada                                  | 55 |
| SAFETY CERTIFICATIONS.                  | 55 |
| APPENDIX I                              | 56 |
| Communication                           | 56 |

# **GETTING STARTED**

## **Packing Checklist**

Carefully unpack the projector and check that the following items are included:

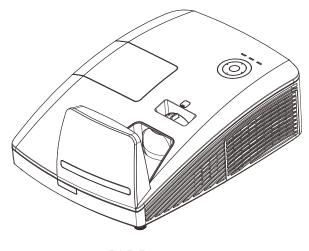

**DLP PROJECTOR** 

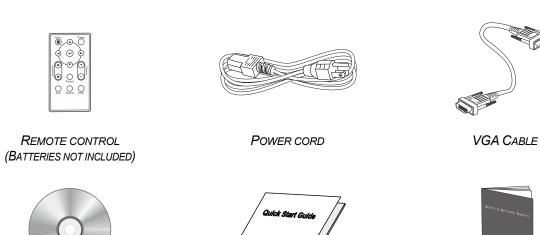

QUICK START GUIDE

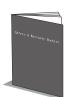

SAFETY & WARRANTY BOOKLET

Contact your dealer immediately if any items are missing, appear damaged, or if the unit does not work. It is recommended that you keep the original packing material should you ever need to return the equipment for warranty service.

## Caution:

CD-ROM

(THIS USER'S MANUAL)

Avoid using the projector in dusty environments.

# **Views of Projector Parts**

# Front-right View

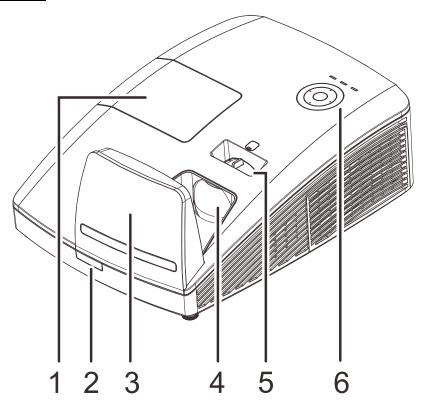

| Ітем | LABEL           | DESCRIPTION                                            | SEE PAGE |
|------|-----------------|--------------------------------------------------------|----------|
| 1.   | Lamp cover      | Remove cover to replace lamp module                    |          |
| 2.   | IR receiver     | Receives IR signal from remote control                 |          |
| 3.   | Aspheric mirror | Reflects images                                        |          |
| 4.   | Lens            | Projection Lens                                        |          |
| 5.   | Focus ring      | Focuses the projected image                            |          |
| 6.   | Function keys   | See Top view—On-screen Display (OSD) buttons and LEDs. | 3        |

## Important:

Ventilation openings on the projector allow for good air circulation, which keeps the projector lamp cool. Do not obstruct any of the ventilation openings.

# Top view—On-screen Display (OSD) buttons and LEDs

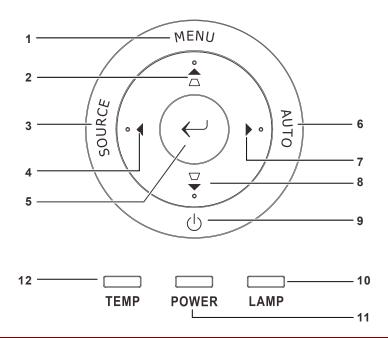

| ITEM          | LABEL        |                                                                    | DESCRIPTION                                                                            | SEE PAGE |
|---------------|--------------|--------------------------------------------------------------------|----------------------------------------------------------------------------------------|----------|
| 1.            | MENU         | Opens and exi                                                      | its OSD menus                                                                          |          |
| 2.            |              | Navigates in th<br>Keystone adju                                   | ne OSD<br>stment (when OSD menu is closed)                                             | 16       |
| 3.            | SOURCE       | Enter the Sour                                                     | ce menu                                                                                |          |
| 4.            | 4            |                                                                    | changes settings in the OSD<br>ment (when OSD menu is closed).                         | 16       |
| 5.            | $\leftarrow$ | Enter or confir                                                    | m highlighted OSD menu items                                                           |          |
| 6.            | AUTO         | Optimizes ima                                                      | ge size, position, and resolution                                                      |          |
| 7.            | <b>&gt;</b>  |                                                                    | Navigates and changes settings in the OSD Volume adjustment (when OSD menu is closed). |          |
| 8.            | ₩            | Navigates in the OSD Keystone adjustment (when OSD menu is closed) |                                                                                        | 16       |
| 9.            | <u>்</u>     | Turns the projector On or Off                                      |                                                                                        |          |
|               |              | Red                                                                | Lamp Fail                                                                              |          |
| 10.           | LAMP LED     | Flashing<br>Amber                                                  | Error code                                                                             |          |
| 11. POWER LED |              | Green                                                              | Ready to power on (Standby)<br>Lamp Lit , System stable<br>Overheating                 | 46       |
|               |              | Flashing<br>Green                                                  | System initializing, powering on, cooling down, and error code.                        |          |
| 12.           | TEMP LED     | Red                                                                | Overheating                                                                            |          |

# Rear view

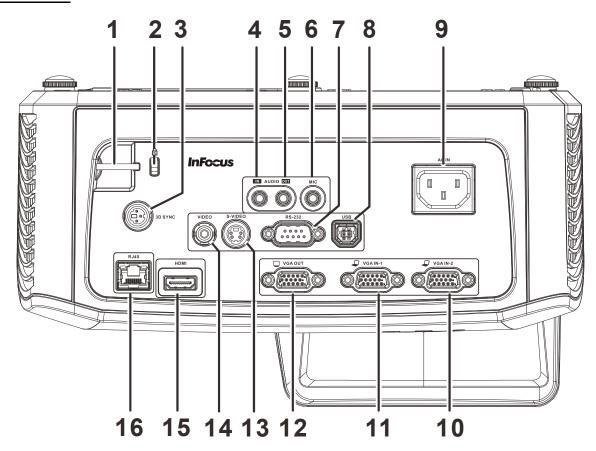

| Ітем | LABEL           | DESCRIPTION                                                                                          | SEE PAGE |
|------|-----------------|----------------------------------------------------------------------------------------------------|----------|
| 1.   | Security bar    | For security purposes                                                                                |          |
| 2.   | Kensington lock | Secure to a permanent object with a Kensington® Lock system                                          | 44       |
| 3.   | 3D SYNC         | Connect the 3D IR glasses transmitter (Note: For Vivitek brand 3D IR glasses only)                   |          |
| 4.   | AUDIO IN        | Connect an AUDIO cable from the audio device. (S VGA IN-1, VGA IN-2, Composite, and S-video source.) |          |
| 5.   | AUDIO OUT       | Connect an AUDIO cable to an audio amplifier                                                         |          |
| 6.   | MIC             | Connect a microphone                                                                                 |          |
| 7.   | RS-232          | Connect a RS-232 serial port cable for remote control                                                |          |
| 8.   | USB             | Connect a USB cable from a computer                                                                  |          |
| 9.   | AC IN           | Connect a POWER cable                                                                                | 11       |
| 10.  | VGA IN – 2      | Connect a RGB cable from a computer or component device                                              |          |
| 11.  | VGA IN – 1      | Connect a RGB cable from a computer or component device                                              |          |
| 12.  | VGA OUT         | Connect a RGB cable to a display (Loop through only available using VGA IN-1)                        |          |
| 13.  | S-VIDEO         | Connect a S-video cable from a video device                                                          |          |

| ITEM | LABEL | DESCRIPTION                                   | SEE PAGE |
|------|-------|-----------------------------------------------|----------|
| 14.  | VIDEO | Connect a composite cable from a video device |          |
| 15.  | HDMI  | Connect an HDMI cable from a HDMI device      |          |
| 16.  | RJ45  | Connect a LAN cable from Ethernet             |          |

## Note:

If your video equipment has various input sources, it is recommended that you connect the cables in the following order for the best picture quality: HDMI/DVI, component (thru VGA), Composite.

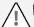

## Warning:

As a safety precaution, disconnect all power to the projector and connecting devices before making connections.

## **Bottom view**

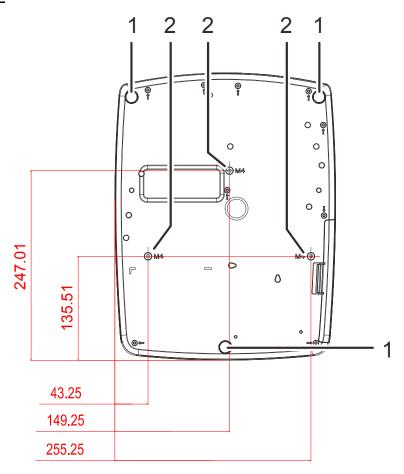

| Ітем | LABEL                 | DESCRIPTION                                                 | SEE PAGE       |
|------|-----------------------|-------------------------------------------------------------|----------------|
| 1.   | Tilt adjustor         | Rotate adjuster lever to adjust angle position              | 14             |
| 2.   | Ceiling support holes | Contact your dealer for information on mounting the ceiling | projector on a |

## Note:

When installing, ensure that you use only UL Listed ceiling mounts.

For ceiling installations, use approved mounting hardware and M4 screws with a maximum screw depth of 12 mm (0.47 inch).

The construction of the ceiling mount must be of a suitable shape and strength. The ceiling mount load capacity must exceed the weight of the installed equipment, and as an additional precaution be capable of withstanding three times the weight of the equipment (not less than 5.15 kg) over a period of 60 seconds.

## **Remote Control Parts**

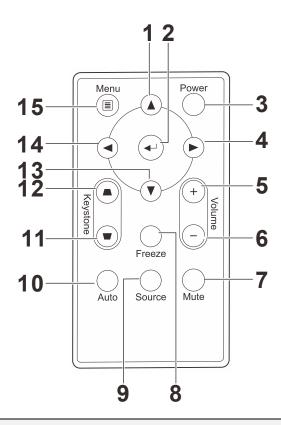

## Important:

- **1.** Avoid using the projector with bright fluorescent lighting turned on. Certain high-frequency fluorescent lights can disrupt remote control operation.
- **2.** Be sure nothing obstructs the path between the remote control and the projector. If the path between the remote control and the projector is obstructed, you can bounce the signal off certain reflective surfaces such as projector screens.
- **3.** The buttons and keys on the projector have the same functions as the corresponding buttons on the remote control. This user's manual describes the functions based on the remote control.

## IN134UST/IN136UST User's Manual

| ITEM | LABEL           | DESCRIPTION                                                       | SEE PAGE:           |  |
|------|-----------------|-------------------------------------------------------------------|---------------------|--|
| 1.   | Up cursor       | Navigates and changes settings in the OSD                         | 16                  |  |
| 2.   | Enter           | Changes settings in the OSD                                       | 70                  |  |
| 3.   | Power           | Turns the projector on or off                                     | 11                  |  |
| 4.   | Right cursor    | Navigates and changes settings in the OSD                         |                     |  |
| 5.   | Volume +        | Increases volume                                                  | 15                  |  |
| 6.   | Volume -        | Decreases volume                                                  | 10                  |  |
| 7.   | Mute            | Mutes the built-in speaker                                        |                     |  |
| 8.   | Freeze          | Freeze/unfreezes the on-screen picture                            |                     |  |
| 9.   | Source          | Selects the input device                                          | ts the input device |  |
| 10.  | Auto            | Auto adjustment for frequency, tracking, size, position (RC       | GB only)            |  |
| 11.  | Keystone top    | Corrects keystoning of the image (when it is wider on top)        | 15                  |  |
| 12.  | Keystone bottom | Corrects keystoning of the image (when it is wider on the bottom) | 15                  |  |
| 13.  | Down cursor     | Navigates and changes settings in the OSD                         |                     |  |
| 14.  | Left cursor     | Navigates and changes settings in the OSD                         | 16                  |  |
| 15.  | Menu            | Opens and exits the OSD                                           |                     |  |

## **Remote Control Operating Range**

The remote control uses infrared transmission to control the projector. It is not necessary to point the remote directly at the projector. Provided you are not holding the remote perpendicular to the sides or the rear of the projector, the remote will function well within a radius of about 7 meters (23 feet) and 15 degrees above or below the projector level. If the projector does not respond to the remote control, move a little closer.

## **Projector and Remote Control Buttons**

The projector can be operated using the remote control. All operations can be carried out with the remote control.

# **SETUP AND OPERATION**

## **Inserting the Remote Control Batteries**

1. Remove the battery compartment cover by sliding the cover in the direction of the arrow (A). Pull out the cover (B).

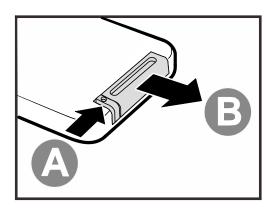

**2.** Insert the battery with the positive side facing up.

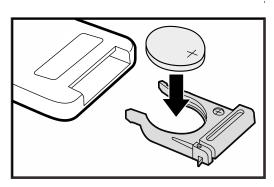

**3.** Replace the cover.

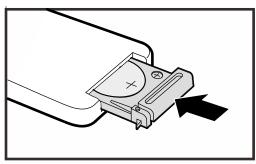

#### Caution:

- 1. Only use a 3V lithium battery (CR2025).
- 2. Dispose of used batteries according to local ordinance regulations.
- 3. Remove the batteries when not using the projector for prolonged periods.

## Note:

Batteries are not normally included with InFocus projectors.

## Starting and Shutting down the Projector

- Connect the power cord to the projector. Connect the other end to a wall outlet.
- Turn on the connected devices.
- 3. Ensure the **POWER** LED displays a solid green. Then press the **POWER** button of the remote to turn on the projector.

The projector splash screen displays and connected devices are detected.

See Setting an Access Password (Security Lock) on page 12 if security lock is enabled.

If more than one input device is connected, press the SOURCE button of the remote and use ▲ ▼ to scroll among the devices.
(Component is supported using a RGB to COMPONENT ADAPTER.)

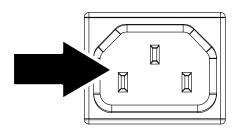

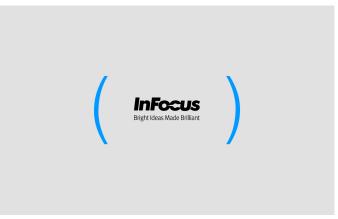

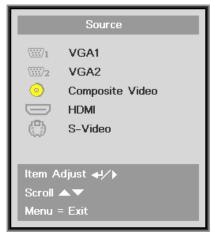

- VGA 1/VGA 2: Analog RGB
   Component: DVD input YCbCr / YPbPr, or
   HDTV input YPbPr via HD15 connector
- Composite Video: Traditional composite video
- HDMI: HDMI, DVI
- S-Video: Super video (Y/C separated)
- **5.** When the "Power Off? Press Power again" message appears, press the **POWER** button. The projector turns off.

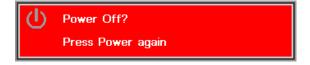

#### Caution:

Do not unplug the power cord until the POWER LED changes to solid green–indicating the projector has cooled down.

## Setting an Access Password (Security Lock)

You can use the four (arrow) buttons to set a password and prevent unauthorized use of the projector. When enabled, the password must be entered after you power on the projector. (See *Navigating the OSD* on page 16 and *Setting the OSD Language* on page 17 for help on using OSD menus.)

#### Important:

Keep the password in a safe place. Without the password, you will not be able to use the projector. If you lose the password, contact InFocus Support for information on clearing the password.

1. Press the **MENU** button to open the OSD menu.

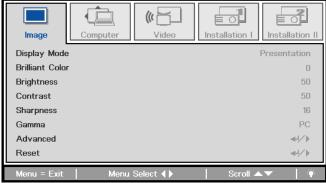

2. Press the ◀► buttons to move to the Installation I menu.

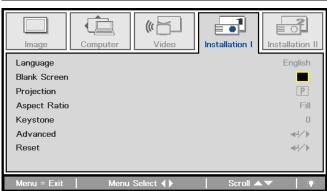

3. Press the ▲ ▼ buttons to select Advanced.

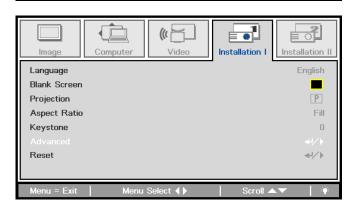

- 4. Press the ▲ ▼ buttons to select Security Lock.
- Press the ◀► buttons to enable or disable security lock function.

A password dialog box automatically appears.

**6.** You can use the cursor buttons

on IR remote control for password entry. You can use any combination including the same arrow five times, but five characters must be used.

Press the cursor buttons in any order to set the password. Push the **MENU** button to exit the dialog box.

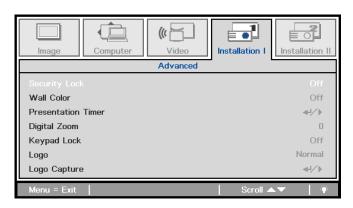

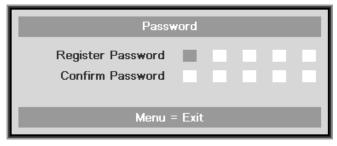

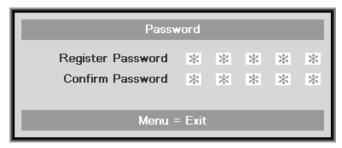

7. If the Security Lock is enabled, the user will be prompted to enter a password when the projector's power button is pressed.

Enter the password in the order you set it at step 5. In case you forget the password, please contact the service center.

Service center will validate the owner and help reset the password.

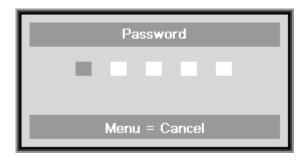

# **Adjusting the Projector Level**

Take note of the following when setting up the projector:

- The projector table or stand should be level and sturdy.
- Position the projector so that it is perpendicular to the screen.
- Ensure the cables are in a safe location. You could trip over them.

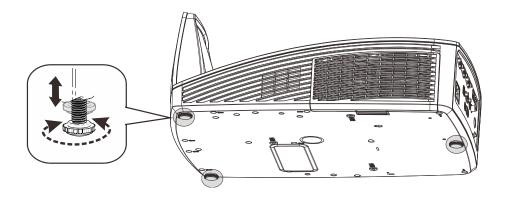

To adjust the angle of the picture, turn the tilt-adjuster right or left until the desired angle has been achieved.

## **Adjusting the Focus and Keystone**

1. Use the Image-focus control (on the projector only) to sharpen the projected image.

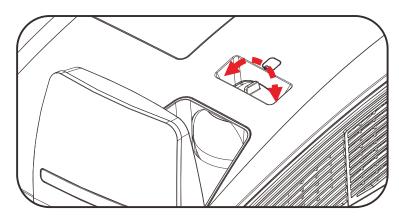

2. Use the KEYSTONE buttons the remote control to correct trapezoid image issues (wider top or bottom).

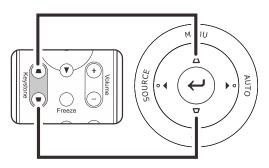

**3.** The keystone control appears on the display.

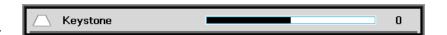

## **Adjusting the Volume**

1. Press the Volume +/buttons on the remote
control.
The volume control
appears on the display.

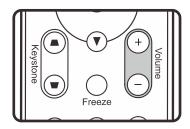

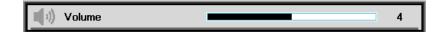

2. Press the MUTE button to turn off the volume. (This feature is available only on the remote).

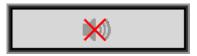

# ON-SCREEN DISPLAY (OSD) MENU SETTINGS

## **OSD Menu Controls**

The projector has an OSD that lets you make image adjustments and change various settings.

## Navigating the OSD

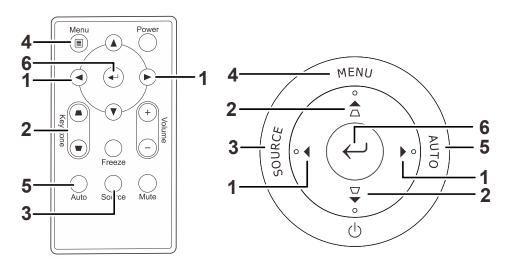

You can use the remote control cursor button to navigate and make changes to the OSD.

- 1. To enter the OSD, press the **MENU** button.
- There are five menus. Press the ◀► buttons to move through the menus.
- 3. Press the ▲ ▼ buttons to move up and down in a menu.
- 4. Press **◄** ► to change setting values.
- 5. Press **MENU** to close the OSD or leave a submenu.

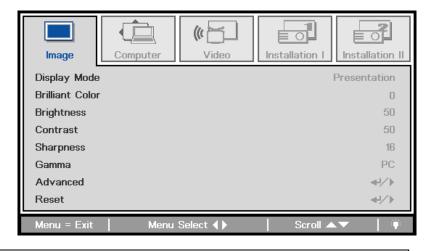

#### Note:

Depending on the video source, not all items in the OSD are available. For example, the **Horizontal/Vertical Position** items in the **Computer** menu can only be modified when connected to a PC. Items that are not available cannot be accessed and are grayed out.

## **Setting the OSD Language**

Set the OSD language to your preference before continuing.

1. Press the **MENU** button. Press the **◄▶** buttons to navigate to Installation I.

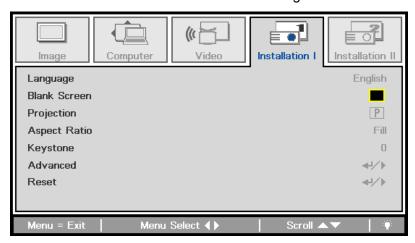

2. Press the ▲ ▼ buttons until Language is highlighted.

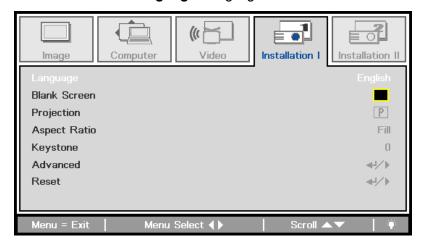

- 3. Press the ◀▶ buttons until the language you want is highlighted.
- 4. Press the **MENU** button twice to close the OSD.

## **OSD Menu Overview**

Use the following illustration to quickly find a setting or determine the range for a setting.

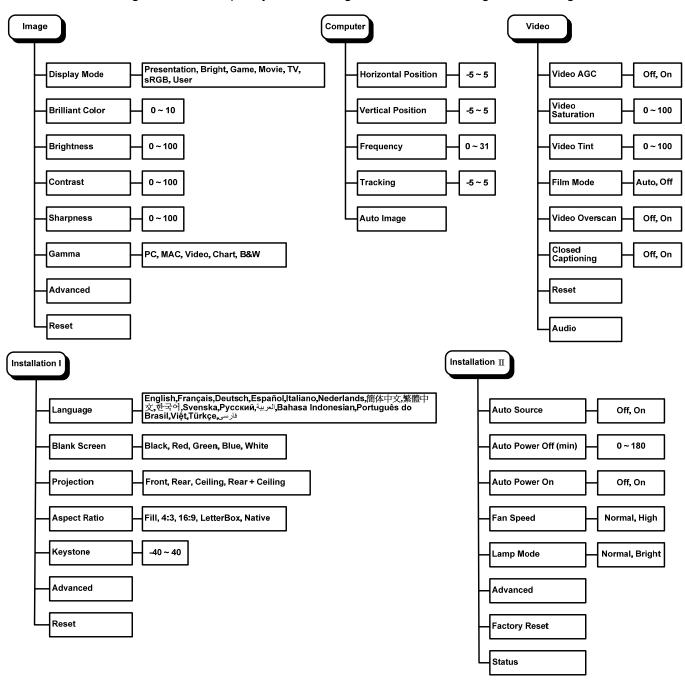

## **OSD Sub-Menu Overview**

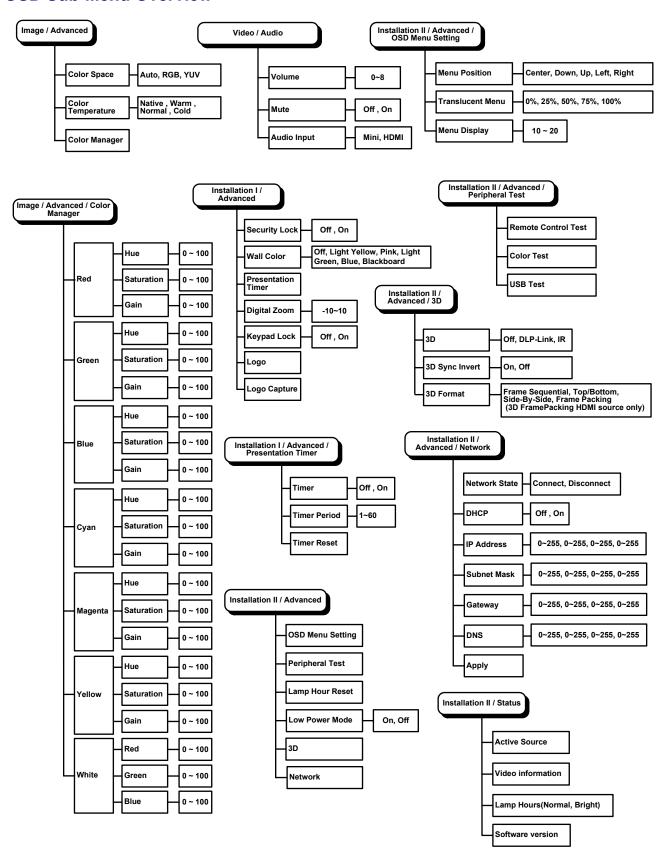

## **Image Menu**

Press the **MENU** button to open the **OSD** menu. Press the **◄►** buttons to move to the **Image Menu**. Press the **▲▼** buttons to move up and down in the **Image** menu. Press **◀►** to change setting values.

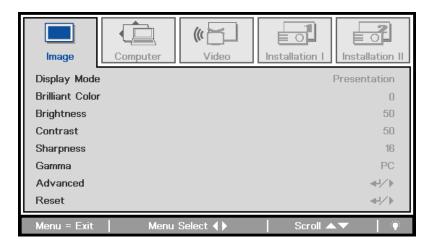

| Ітем            | DESCRIPTION                                                                                                    |
|-----------------|----------------------------------------------------------------------------------------------------|
| Display Mode    | Press the ◀▶ buttons to set the Display Mode.  Note: Display Mode must be set to "Detail" in order to access the other Image menu items. |
| Brilliant Color | Press the ◀▶ buttons to adjust the Brilliant Color value.                                                                                |
| Brightness      | Press the ◀▶ buttons to adjust the display brightness.                                                                                   |
| Contrast        | Press the ◀▶ buttons to adjust the display contrast.                                                                                     |
| Sharpness       | Press the ◀▶ buttons to adjust the display sharpness level.                                                                              |
| Gamma           | Press the ◀▶ buttons to adjust the gamma correction of the display.                                                                      |
| Advanced        | Press                                                                                                    |
| Reset           | Press                                                                                                    |

## **Advanced Features**

Press the **Menu** button to open the **OSD** menu. Press  $\blacktriangleleft \triangleright$  to move to the **Image** menu. Press  $\blacktriangledown \blacktriangle$  to move to the **Advanced** menu and then press **Enter** or  $\blacktriangleright$ . Press  $\blacktriangledown \blacktriangle$  to move up and down in the **Advanced** menu.

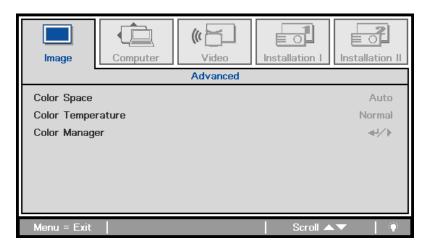

| Ітем              | DESCRIPTION                                                                                      |
|-------------------|--------------------------------------------------------------------------------------------------|
| Color Space       | Press the ◀▶ buttons to adjust the color space.<br>(Range: Auto – RGB – YUV )                    |
| Color Temperature | Press the ◀▶ buttons to adjust the color temperature.<br>(Range: Native – Warm – Normal – Cold ) |
| Color Manager     | Press                                                                                            |

# Color Manager

Press **←** (Enter) / **▶** to enter the **Color Manager** sub menu.

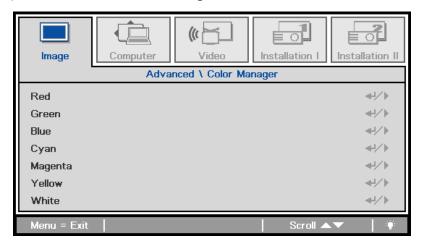

| Ітем    | DESCRIPTION                                                                                              |
|---------|----------------------------------------------------------------------------------------------------|
| Red     | Select to enter the Red Color Manager. Press the ◀▶ buttons to adjust the Hue, Saturation, and Gain.     |
| Green   | Select to enter the Green Color Manager. Press the ◀▶ buttons to adjust the Hue, Saturation, and Gain.   |
| Blue    | Select to enter the Blue Color Manager. Press the ◀▶ buttons to adjust the Hue, Saturation, and Gain.    |
| Cyan    | Select to enter the Cyan Color Manager. Press the ◀▶ buttons to adjust the Hue, Saturation, and Gain.    |
| Magenta | Select to enter the Magenta Color Manager. Press the ◀▶ buttons to adjust the Hue, Saturation, and Gain. |
| Yellow  | Select to enter the Yellow Color Manager. Press the ◀▶ buttons to adjust the Hue, Saturation, and Gain.  |
| White   | Select to enter the White Color Manager. Press the ◀▶ buttons to adjust the Red, Green, and Blue.        |

## **Computer Menu**

Press the **MENU** button to open the **OSD** menu. Press the **◄►** buttons to move to the **Computer** menu. Press the **▲▼** buttons to move up and down in the computer menu. Press **◀►** to change setting values.

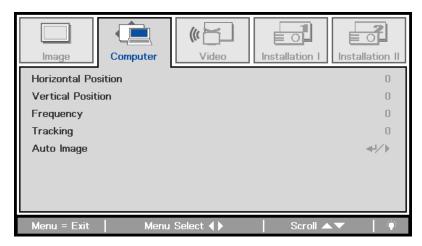

| Ітем                | DESCRIPTION                                                           |
|---------------------|-----------------------------------------------------------------------|
| Horizontal Position | Press the ◀▶ buttons to adjust the display position to left or right. |
| Vertical Position   | Press the ◀▶ buttons to adjust the display position to up or down.    |
| Frequency           | Press the ◀▶ buttons to adjust the A/D sampling clock.                |
| Tracking            | Press the ◀▶ buttons to adjust the A/D sampling dot.                  |
| Auto Image          | Press                                                                 |

## Video Menu

Press the **MENU** button to open the **OSD** menu. Press the **◄►** buttons to move to the **Video** menu. Press the **▲▼** buttons to move up and down in the **Video** menu. Press **◄►** to change setting values.

## Note:

Available settings vary depending on the input source. Others will appear grayed out.

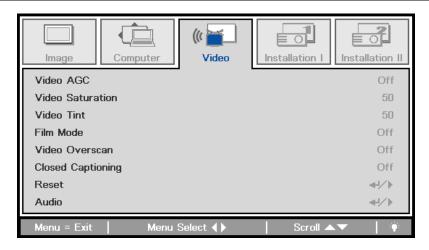

| İTEM              | DESCRIPTION                                                                            |
|-------------------|----------------------------------------------------------------------------------------|
| Video AGC         | Press the ◀▶ buttons to enable or disable the Automatic Gain Control for video source. |
| Video Saturation  | Press the ◀▶ buttons to adjust the video saturation.                                   |
| Video Tint        | Press the ◀▶ buttons to adjust the video tint/hue.                                     |
| Film Mode         | Press the ◀▶ buttons to select a different film mode.                                  |
| Video Overscan    | Press the ◀▶ buttons to enable or disable video over scan.                             |
| Closed Captioning | Press the ◀▶ buttons to enable or disable closed captioning.                           |
| Reset             | Press                                                                                  |
| Audio             | Press                                                                                  |

## Note:

Video jagging may occur when playing interlace video. To overcome this issue, open the Video menu and adjust the Film Mode feature.

# <u>Audio</u>

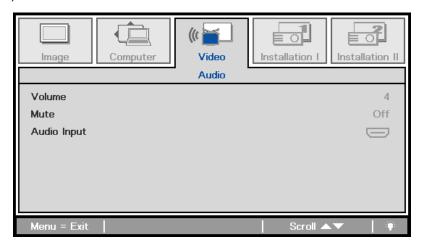

| İTEM        | DESCRIPTION                                                |
|-------------|------------------------------------------------------------|
| Volume      | Press the ◀▶ buttons to adjust the audio volume.           |
| Mute        | Press the <b>◄►</b> buttons to turn on or off the speaker. |
| Audio Input | Press the ◀▶ buttons to select audio input.                |

## **Installation I Menu**

Press the **MENU** button to open the **OSD** menu. Press the  $\blacktriangleleft \triangleright$  buttons to move to the **Installation I** menu. Press the  $\blacktriangle \blacktriangledown$  buttons to move up and down in the **Installation I** menu. Press  $\blacktriangleleft \triangleright$  to change setting values.

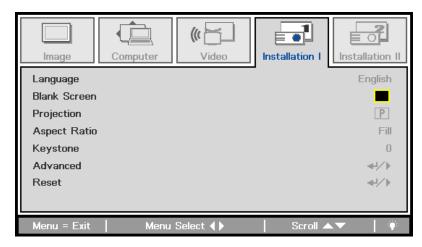

| Ітем         | DESCRIPTION                                                                                                    |
|--------------|----------------------------------------------------------------------------------------------------|
| Language     | Press the ◀▶ buttons to change the OSD language.                                                                        |
| Blank Screen | Press the ◀▶ buttons to select a different blank screen color.                                                          |
| Projection   | Press the ◀▶ buttons to choose between different projection methods (Ceiling, Rear, etc.).                              |
| Aspect Ratio | Press the ◀▶ buttons to adjust the video aspect ratio. Note: This feature is unavailable when WhiteBoard is being used. |
| Keystone     | Press the ◀▶ buttons to adjust the display keystone.                                                                    |
| Advanced     | Press                                                                                                    |
| Reset        | Press                                                                                                    |

# Advanced Features

Press the **Menu** button to open the **OSD** menu. Press **◄** ▶ to move to the **Installation I** menu. Press **▲** ▼ to move to the **Advanced** menu and then press **Enter** or ▶. Press **▲** ▼ to move up and down in the **Advanced** menu. Press **◄** ▶ to change setting values.

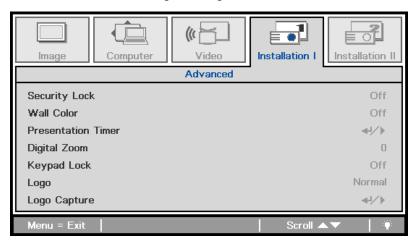

| Ітем               | DESCRIPTION                                                                                                    |
|--------------------|----------------------------------------------------------------------------------------------------|
| Security Lock      | Press the ◀▶ buttons to enable or disable the security lock function.                                                          |
| Wall Color         | Press the ◀▶ buttons to enable or disable the wall color function.<br>(Off/ Light Yellow/ Pink/ Light Green/ Blue/ Blackboard) |
| Presentation Timer | Press                                                                                                    |
| Digital Zoom       | Press the ◀▶ buttons to adjust the Digital Zoom menu.                                                                          |
| Keypad Lock        | Press the ◀▶ buttons to enter and enable or disable keys can be work on keypad.                                                |
| Logo               | Press the ◀▶ buttons to enter and select logo.                                                                                 |
| Logo Capture       | Press                                                                                                    |

## Presentation Timer

The Presentation Timer function can indicate the presentation time on the screen to help you achieve better time management while giving a presentation.

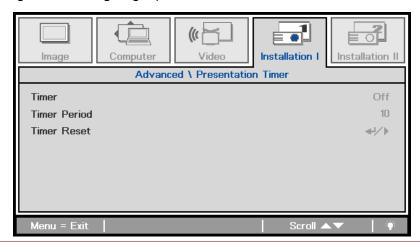

| İTEM         | DESCRIPTION                                                       |
|--------------|-------------------------------------------------------------------|
| Timer        | Press the ◀▶ buttons to enable or disable the presentation timer. |
| Timer Period | Press the ◀▶ buttons to select the timer period (1 ~ 60 minutes)  |
| Timer Reset  | Press                                                             |

## **Installation II Menu**

Press the **MENU** button to open the **OSD** menu. Press the **◄►** buttons to move to the **Installation II** menu. Press the **▲▼** buttons to move up and down in the Installation II menu.

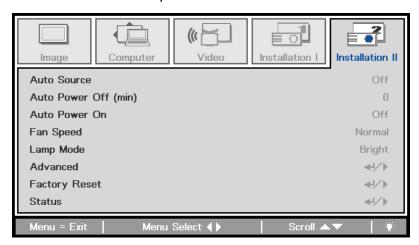

| Ітем                  | DESCRIPTION                                                                                                    |
|-----------------------|----------------------------------------------------------------------------------------------------|
| Auto Source           | Press the ◀▶ buttons to enable or disable automatic source detection.                                                                                                    |
| Auto Power Off (min.) | Press the ◀▶ buttons to enable or disable automatic shutdown of lamp when there is no signal.                                                                                                    |
| Auto Power On         | Press the ◀▶ buttons to enable or disable automatic power On when AC power is supplied.                                                                                                    |
| Fan Speed             | Press the ◀▶ buttons to toggle between Normal and High fan speeds.  Note: It is recommended that the Fan Speed be set to high speed when the altitude of the environment is higher than 1500m (4021 ft). |
| Lamp Mode             | Press the ◀▶ buttons to select the lamp mode for higher brightness or lower brightness to save lamp life.                                                                                                |
| Advanced              | Press                                                                                                    |
| Factory Reset         | Press                                                                                                    |
| Status                | Press                                                                                                    |

## **Advanced Features**

Press the **Menu** button to open the **OSD** menu. Press **◄** ► to move to the **Installation II** menu. Press **▲** ▼ to move to the **Advanced** menu and then press **Enter** or ►. Press **▲** ▼ to move up and down in the **Advanced** menu. Press **◄** ► to change setting values.

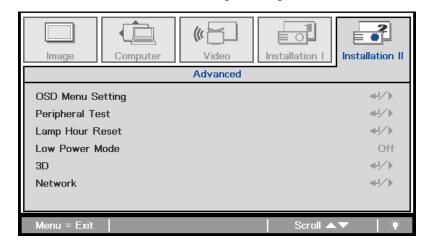

| Ітем             | DESCRIPTION                                                                                                    |
|------------------|----------------------------------------------------------------------------------------------------|
| OSD Menu Setting | Press                                                                                                    |
| Peripheral Test  | Press                                                                                                    |
| Lamp Hour Reset  | After replacing the lamp, this item should be reset. See page 41 for more information on <i>Resetting the Lamp</i> . |
| Low Power Mode   | Press ◀▶ to turn Low Power Mode on or off.                                                                           |
| 3D               | Press                                                                                                    |
| Network          | Press                                                                                                    |

#### Note:

To enjoy the 3D function, first enable the Play Movie in 3D setting found in your DVD device under the 3D Disc Menu.

# OSD Menu Setting

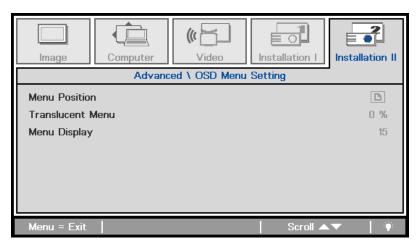

| Ітем             | DESCRIPTION                                                          |
|------------------|----------------------------------------------------------------------|
| Menu Position    | Press the ◀▶ buttons to select a different OSD location.             |
| Translucent Menu | Press the ◀▶ buttons to select the OSD background translucent level. |
| Menu Display     | Press the ◀▶ buttons to select the OSD timeout delay.                |

## Peripheral Test

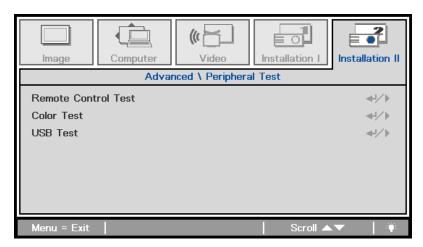

| Ітем                   | DESCRIPTION |
|------------------------|-------------|
| Remote Control<br>Test | Press       |
| Color Test             | Press       |
| USB Test               | Press       |

# Lamp Hour Reset

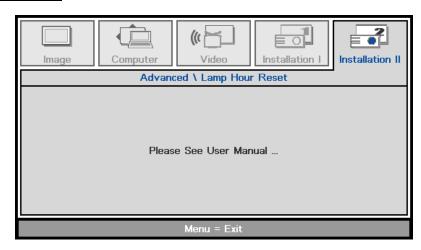

Please refer to *Resetting the Lamp* on page 41 to reset the lamp hour counter.

## <u>3D</u>

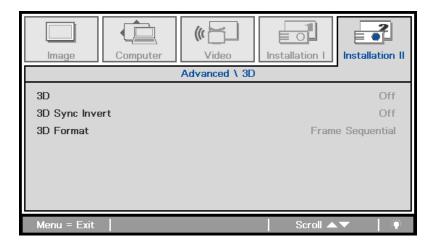

| İTEM           | DESCRIPTION                                            |
|----------------|--------------------------------------------------------|
| 3D             | Press the ◀▶ buttons to select Off, DLP-Link or IR.    |
| 3D Sync Invert | Press the ◀▶ buttons to turn 3D Sync Invert On or Off. |
| 3D Format      | Press the ◀▶ buttons to enable or disable 3D Format.   |

#### Note:

- 1. By default, if no 3D source is detected, the 3D OSD menu items will not be available.
- 2. When the projector is connected to an appropriate 3D source, the 3D OSD menu items are available for selection.
- 3. Use 3D glasses to view a 3D image.
- 4. You need 3D content from a 3D DVD or 3D media file.
- 5. You need to enable the 3D source (some 3D DVD content may have a 3D on-off selection feature).
- 6. You need DLP link 3D or IR 3D shutter glasses. With IR 3D shutter glasses, you need to install a driver on your PC and connect a USB emitter.
- 7. The 3D mode of the OSD needs to match the type of glasses (DLP link or IR 3D).
- 8. Power on the glasses. Glasses normally have a power on -off switch.

  Each type of glasses has their own configuration instructions. Please follow the configuration instructions that come with your glasses to finish the setup process.

# <u>Network</u>

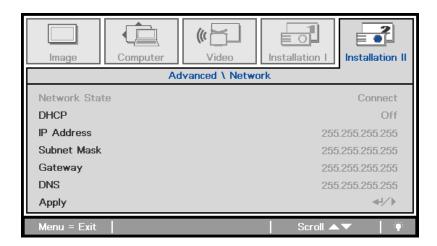

| Ітем          | DESCRIPTION                                                                                                    |
|---------------|----------------------------------------------------------------------------------------------------|
| Network State | Displays the network connection status.                                                                                        |
| DHCP          | Press ◀▶ to turn DHCP On or Off.  Note: If you select DHCP Off, complete the IP Address, Subnet Mask, Gateway, and DNS fields. |
| IP Address    | Enter a valid IP address if DHCP is turned off.                                                                                |
| Subnet Mask   | Enter a valid Subnet Mask if DHCP is turned off.                                                                               |
| Gateway       | Enter a valid Gateway address if DHCP is turned off.                                                                           |
| DNS           | Enter a valid DNS name if DHCP is turned off.                                                                                  |
| Apply         | Press                                                                                                    |

For simplicity and ease of operation, the projector provides diverse networking and remote management features.

The LAN/RJ45 feature allows the projector to be connected to a network and remotely managed. Available remote management controls include: Power On/Off, Video-Source, Brightness and Contrast settings, Sound-Mute, etc.

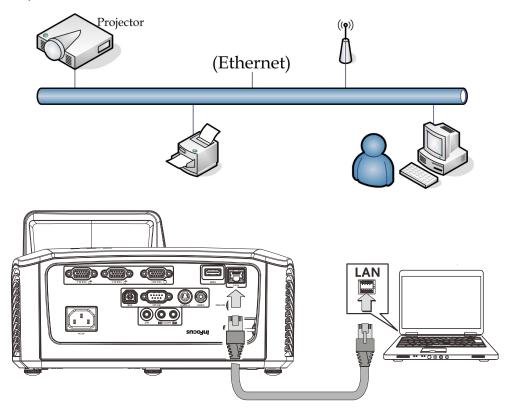

Enter the Projector IP address shown in the SETUP >> Basic >> Lan Control Setting >> Network State menu. Note: DHCP must be on. The LAN/RJ45 Web Control window displays as follows:

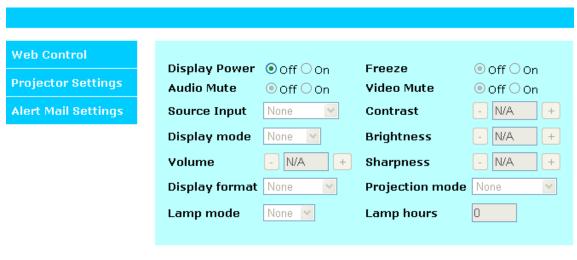

#### **Preparing Email Alerts**

1. Make sure that user can access the homepage of LAN RJ45 function by web browser (for example, Microsoft Internet Explorer v6.01/v8.0).

2. From the Homepage of LAN/RJ45, click Alert Mail Settings.

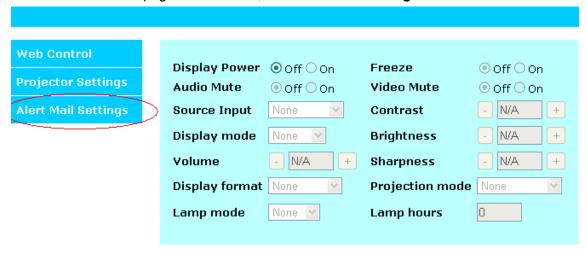

3. By default, the input boxes in Alert Mail Settings are blank.

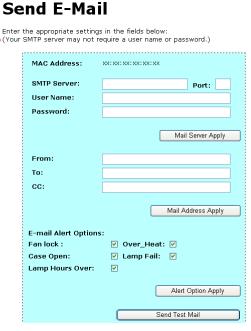

4. To setup email alerts, input the following:

Alert Mail Settings

The **SMTP** field is the mail server for sending out email (SMTP protocol).

This is a required field.

- . The **To** field is the recipient's email address (for example, the projector administrator). This is a required field.
- The **Cc** field sends a carbon copy of the alert to the specified email address.

This is an optional field (for example, the projector administrator's assistant).

- . The **From** field is the sender's email address (for example, the projector administrator). This is a required field.
- Select the alert conditions by checking the desired boxes.

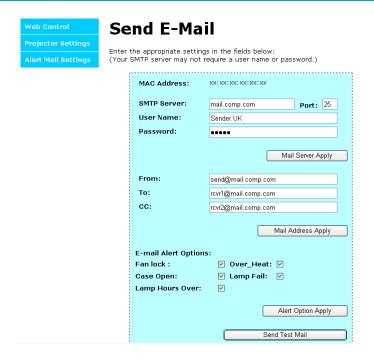

**Note:** Fill in all fields as specified. Select the desired alert condition and click **Submit** to conduct an **Email Alert Test**. A successful test alerts the designated email accounts. To create an email alert, you must select alert conditions and enter a correct email address.

**Group** and **Name** identify the alerting projector and are located at the button of the alert mail as shown below:

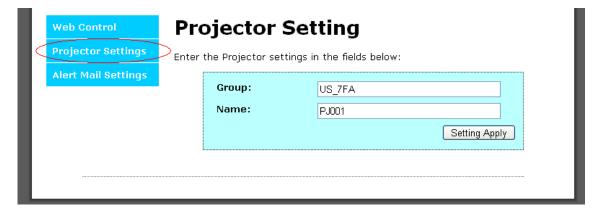

## Factory Reset

Press the ▲ ▼ buttons to move up and down in the **Installation II** menu. Select the **Factory Reset** sub menu and press ← (Enter) / ► to reset all the menu items to the factory default values (except Language and Security Lock).

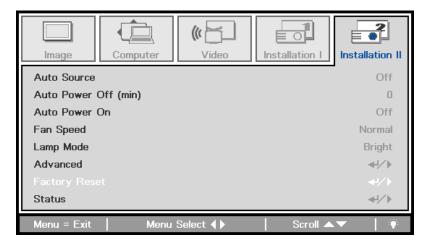

## **Status**

Press the ▲ ▼ buttons to move up and down in the **Installation II** menu. Select the **Installation II** sub menu and press ← (Enter) / ► to enter the **Status** sub menu.

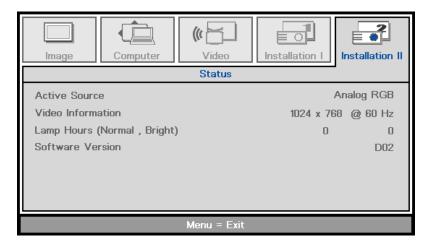

| Ітем                           | DESCRIPTION                                                                                       |
|--------------------------------|---------------------------------------------------------------------------------------------------|
| Active Source                  | Displays the current active source type.                                                          |
| Video Information              | Displays resolution/video information for the RGB source and color standard for the Video source. |
| Lamp Hours<br>(Normal, Bright) | Displays the number of normal and bright hours that the lamp has been used.                       |
| Software version               | Displays the Software version of the projector.                                                   |

## MAINTENANCE AND SECURITY

### **Replacing the Projection Lamp**

The projection lamp should be replaced when it burns out. It should only be replaced with a certified replacement part, which you can order from your local dealer.

#### Important:

- a. The projection lamp used in this product contains a small amount of mercury.
- **b.** Do not dispose this product with general household waste.
- **c.** Disposal of this product must be carried out in accordance with the regulations of your local authority.

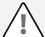

#### Warning:

Be sure to turn off and unplug the projector at least 30 minutes before replacing the lamp. Failure to do so could result in a severe burn.

#### Caution:

In rare cases the lamp bulb may burn out during normal operation and cause glass dust or shards to be discharged outward from the rear exhaust vent.

Do not inhale or do not touch glass dust or shards. Doing so could result in injury.

Always keep your face away from the exhaust vent so that you do not suffer from the gas and broken shards of the lamp.

When removing the lamp from a ceiling-mounted projector, make sure that no one is under the projector. Glass fragments could fall if the lamp has been burned out.

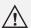

#### IF A LAMP EXPLODES

If a lamp explodes, the gas and broken shards may scatter inside the projector and they may come out of the exhaust vent. The gas contains toxic mercury.

Open windows and doors for ventilation.

If you inhale the gas or the shards of the broken lamp enter your eyes or mouth, consult a doctor immediately.

**1.** Remove the single screw on the lamp compartment cover.

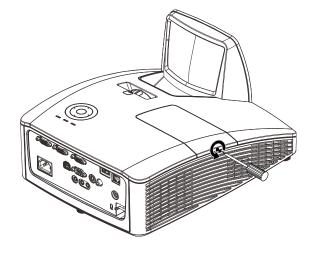

**2.** Remove the lamp compartment cover.

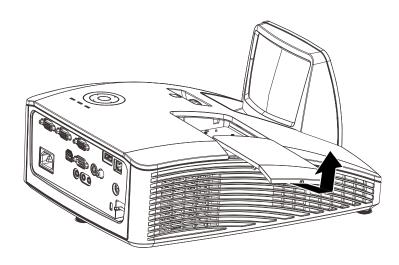

- **3.** Loosen the two screws from the lamp module.
- **4.** Lift the module handle up.
- **5.** Pull firmly on the module handle to remove the lamp module.
- Reverse steps 1 to 5 to install the new lamp module.
  While installing, align the lamp module with the connector and ensure it is level to avoid damage.

**Note:** The lamp module must sit securely in place and the lamp connector must be connected properly before tightening the screws.

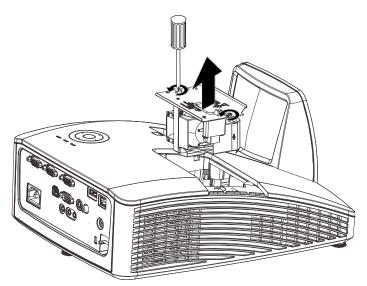

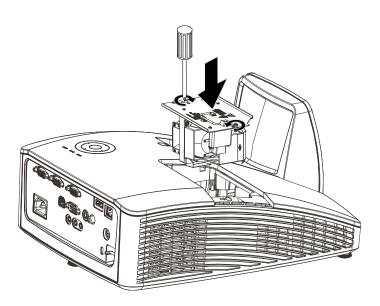

## Resetting the Lamp

After replacing the lamp, you should reset the lamp hour counter to zero. Refer to the following:

- **1.** Press the **MENU** button to open the OSD menu.
- 2. Press the ◀► buttons to move to the Installation II menu. Press the cursor button to move down to Advanced.
- Press the ▼ ▲ buttons to move down to Lamp Hour Reset.

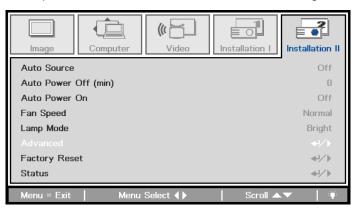

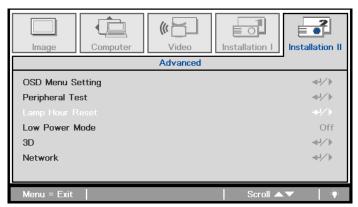

**4** Press the ▶ or Enter button.

A message screen appears.

- **5.** Press the arrow keys in the following order to reset the lamp hours: ▼ ▲ ◆ ▶
- **6.** Press the **MENU** button to return to Installation II.

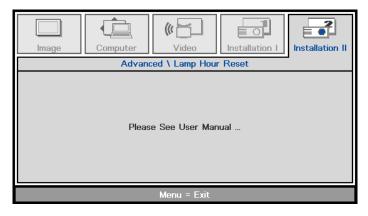

## **Cleaning the Projector**

Cleaning the projector to remove dust and grime will help ensure trouble-free operation.

## Cleaning the Projector Mirror:

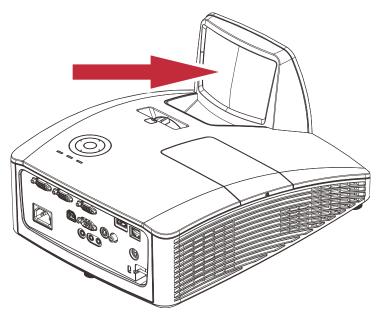

- 1. Remove dust the lens with a lens blower (available from most camera shops) to prevent scratching the mirror when it is wiped.
- 2. Gently wipe the lens with a lens cleaning cloth, or alternately, use a lens cleaning tissue in conjunction with a small amount of lens cleaning fluid.

#### Cautions:

- 1. Always turn the projector off and allow to cool for at least 30 minutes prior to cleaning.
- 2. Never touch the projector mirror or lens directly by hand.
- 3. Only use lens cleaning tissues. Rough cloth can damage the lens and mirror.
- 4. Do not use abrasive cleaners, solvents or other harsh chemical cleaners.

## Cleaning the Case

Follow these instructions to clean the projector case:

- 1. Wipe off dust with a clean dampened cloth.
- 2. Moisten the cloth with warm water and mild detergent (such as used to wash dishes), and then wipe the case.
- 3. Rinse all detergent from the cloth and wipe the projector again.

### Caution:

To prevent discoloration or fading of the case, do not use abrasive alcohol-based cleaners.

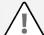

#### Warning:

- **1.** Be sure to turn off and unplug the projector at least 30 minutes before cleaning. Failure to do so could result in a severe burn.
- **2.** Use only a dampened cloth when cleaning. Do not allow water to enter the ventilation openings on the projector.
- **3.** If a little water gets into the projector interior while cleaning, leave it unplugged in a well-ventilated room for several hours before using.
- 4. If a lot of water gets into the projector interior when cleaning, have the projector serviced.

## **Using the Physical Lock**

## Using the Kensington® Lock

If you are concerned about security, attach the projector to a permanent object with the Kensington slot and a security cable.

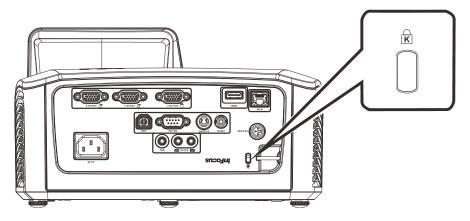

#### Note:

Contact your vendor for details on purchasing a suitable Kensington security cable.

The security lock corresponds to Kensington's MicroSaver Security System. If you have any comments, contact: Kensington, 2853 Campus Drive, San Mateo, CA 94403, U.S.A. Tel: 800-535-4242, <a href="http://www.Kensington.com">http://www.Kensington.com</a>.

## Using the Security Bar

In addition to the password protection function and the Kensington lock, the Security Bar helps protect the projector from unauthorized removal.

See the following picture.

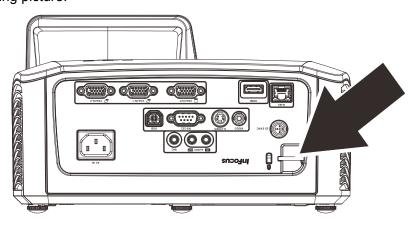

## **TROUBLESHOOTING**

### **Common problems and solutions**

These guidelines provide tips to deal with problems you may encounter while using the projector. If the problem remains unsolved, contact your dealer for assistance.

Often after time spent troubleshooting, the problem is traced to something as simple as a loose connection. Check the following before proceeding to the problem-specific solutions.

- Use some other electrical device to confirm that the electrical outlet is working.
- Ensure the projector is turned on.
- Ensure all connections are securely attached.
- Ensure the attached device is turned on.
- Ensure a connected PC is not in standby mode.
- Ensure a connected notebook computer is configured for an external display. (This is usually done by pressing a Fn-key combination on the notebook).

### **Tips for Troubleshooting**

In each problem-specific section, try the steps in the order suggested. This may help you to solve the problem more quickly.

Try to pin point the problem and thus avoid replacing non-defective parts.

For example, if you replace batteries and the problem remains, put the original batteries back and go to the next step.

Keep a record of the steps you take when troubleshooting: The information may be useful when calling for technical support or for passing on to service personnel.

### **LED Error Messages**

| ERROR CODE MESSAGES        | Power LED<br>GREEN | LAMP LED<br>AMBER | TEMP LED<br>RED |
|----------------------------|--------------------|-------------------|-----------------|
| Power On                   | ON                 | OFF               | OFF             |
| Power Off                  | ON                 | OFF               | OFF             |
| Cooling                    | Flashing           | OFF               | OFF             |
| Over Temperature           | OFF                | OFF               | ON              |
| Thermal Break Sensor error | 4 blinks           | OFF               | OFF             |
| Lamp error                 | OFF                | ON                | OFF             |
| Fan 1                      | 6 blinks           | 1 blink           | OFF             |
| Fan 2                      | 6 blinks           | 2 blinks          | OFF             |
| Fan 3                      | 6 blinks           | 3 blinks          | OFF             |
| Fan 4                      | 6 blinks           | 4 blinks          | OFF             |
| Lamp Door Open             | 7 blinks           | OFF               | OFF             |
| DMD error                  | 8 blinks           | OFF               | OFF             |
| Color wheel error          | 9 blinks           | OFF               | OFF             |

In the event of an error, please disconnect the AC power cord and wait for one (1) minute before restarting the projector. If the POWER or LAMP LEDs continue to blink or the TEMP LED is lit, contact your service center.

### **Image Problems**

#### Problem: No image appears on the screen

- 1. Verify the settings on your notebook or desktop PC.
- 2. Turn off all equipment and power up again in the correct order.

#### Problem: The image is blurred

- 1. Press the **Auto** button on the remote control or projector.
- 2. Ensure the projector-to-screen distance is within the specified range.
- 3. Check that the projector lens is clean.

#### Problem: The image is wider at the top or bottom (trapezoid effect)

- 1. Position the projector so it is as perpendicular to the screen as possible.
- 2. Use the **Keystone** button on the remote control or projector to correct the problem.

#### Problem: The image is reversed

Check the **Projection** setting on the **Installation I** menu of the OSD.

#### Problem: The image is streaked

- 1. Set the **Frequency** and **Tracking** settings on the **Computer** menu of the OSD to the default settings.
- 2. To ensure the problem is not caused by a connected PC's video card, connect to another computer.

#### Problem: The image is flat with no contrast

Adjust the **Contrast** setting on the **Image** menu of the OSD.

#### Problem: The color of the projected image does not match the source image.

Adjust the Color Temperature and Gamma settings on the Image menu of the OSD.

### **Lamp Problems**

#### Problem: There is no light from the projector

- 1. Check that the power cable is securely connected.
- 2. Ensure the power source is good by testing with another electrical device.
- 3. Restart the projector in the correct order and check that the Power LED is on.
- **4.** If you have replaced the lamp recently, try resetting the lamp connections.
- 5. Replace the lamp module.
- 6. Put the old lamp back in the projector and have the projector serviced.

#### Problem: The lamp goes off

- **1.** Power surges can cause the lamp to turn off. Re-plug power cord. When the POWER LED is on, press the power button.
- 2. Replace the lamp module.
- 3. Put the old lamp back in the projector and have the projector serviced.

#### **Remote Control Problems**

#### Problem: The projector does not respond to the remote control

- 1. Direct the remote control towards remote sensor on the projector.
- 2. Ensure the path between remote and sensor is not obstructed.
- 3. Turn off any fluorescent lights in the room.
- 4. Check the battery polarity.
- 5. Replace the batteries.
- 6. Turn off other Infrared-enabled devices in the vicinity.
- 7. Have the remote control serviced.

### **Having the Projector Serviced**

If you are unable to solve the problem, you should have the projector serviced. Pack the projector in the original carton. Include a description of the problem and a checklist of the steps you took when trying to fix the problem: The information may be useful to service personnel. To arrange for service, contact InFocus Technical Support at <a href="http://www.infocus.com/support">http://www.infocus.com/support</a>.

#### HDMI Q & A

# Q. What is the difference between a "Standard" HDMI cable and a "High-Speed" HDMI cable?

- 1. Recently, HDMI Licensing, LLC announced that cables would be tested as Standard or High-Speed cables.
- 2. Standard (or "category 1") HDMI cables have been tested to perform at speeds of 75Mhz or up to 2.25Gbps, which is the equivalent of a 720p/1080i signal.
- 3. High Speed (or "category 2") HDMI cables have been tested to perform at speeds of 340Mhz or up to 10.2Gbps, which is the highest bandwidth currently available over an HDMI cable and can successfully handle 1080p signals including those at increased color depths and/or increased refresh rates from the Source. High-Speed cables are also able to accommodate higher resolution displays, such as WQXGA cinema monitors (resolution of 2560 x 1600).

### Q. How do I run HDMI cables longer than 10 meters?

4. There are many HDMI Adopters working on HDMI solutions that extend a cable's effective distance from the typical 10 meter range to much longer lengths. These companies manufacture a variety of solutions that include active cables (active electronics built into cables that boost and extend the cable's signal), repeaters, amplifiers as well as CAT5/6 and fiber solutions.

#### Q. How can I tell if a cable is an HDMI certified cable?

5. All HDMI products are required to be certified by the manufacturer as part of the HDMI Compliance Test Specification. However, there may be instances where cables bearing the HDMI logo are available but have not been properly tested. HDMI Licensing, LLC actively investigates these instances to ensure that the HDMI trademark is properly used in the market. We recommend that consumers buy their cables from a reputable source and a company that is trusted.

For more detail information check http://www.hdmi.org/learningcenter/fag.aspx#49

# **SPECIFICATIONS**

# **Specifications**

| Model                             | IN134UST                                                                            | IN136UST                           |  |  |
|-----------------------------------|-------------------------------------------------------------------------------------|------------------------------------|--|--|
| Display type                      | DMD 0.55" XGA                                                                       | DMD 0.65" WXGA                     |  |  |
| Native Resolution                 | XGA 1024 x 768 Native                                                               | WXGA 1280 x 800 Native             |  |  |
| Projection distance               | 371~417mm                                                                           | 336~421mm                          |  |  |
| Projection screen size (diagonal) | 4:3 (68"~85") 16:10 (80"~100")                                                      |                                    |  |  |
| Projection lens                   | Manua                                                                               | Il Focus                           |  |  |
| Throw ratio                       | 0.437                                                                               | 0.35                               |  |  |
| Vertical keystone correction      | +/- 40                                                                              | degrees                            |  |  |
| Projection methods                | Front, Rear, Desktop                                                                | c)/Ceiling (Rear, Front)           |  |  |
| Data compatibility                | VGA, SVGA, XGA,                                                                     | SXGA, UXGA, Mac                    |  |  |
| SDTV/EDTV/ HDTV                   | 480i, 576i, 480p, 576                                                               | p, 720p, 1080i, 1080p              |  |  |
| Video compatibility               | NTSC/NTSC 4.43, PAL (                                                               | (B/G/H/I/M/N/60), SECAM            |  |  |
| H-Sync                            | 15, 31 –                                                                            | 91.4 kHz                           |  |  |
| V-Sync                            | 24-30 Hz,                                                                           | 47-120 Hz                          |  |  |
| Safety certification              | FCC, UL/cUL, CE, CCC, KC, UL-S, TUV/GS, ECA-PCT, SASO, SABS, PSB, CECP, NOM, C-Tick |                                    |  |  |
| Operation temperature             | 5° ~ 40°C                                                                           |                                    |  |  |
| Dimensions (W x D x H)            | 287.7 mm x 374.5 mm x 160 mm                                                        |                                    |  |  |
| AC Input                          | AC Universal 100 ~ 240V                                                             |                                    |  |  |
| Power consumption                 | 260W(Eco), <0.5 watt(Stand By) / 2                                                  | 90W(Standard), <0.5 watt(Stand By) |  |  |
| Lamp                              | 23                                                                                  | 0W                                 |  |  |
| Audio speaker                     | 10W x2                                                                              |                                    |  |  |
|                                   | VG                                                                                  | A x 2                              |  |  |
|                                   | Mini jack x 1 (Audio In)                                                            |                                    |  |  |
| Input Terminals                   | Composite                                                                           | e Video x 1                        |  |  |
| input reminais                    | HDMI x 1                                                                            |                                    |  |  |
|                                   | S-Video x 1                                                                         |                                    |  |  |
|                                   | MIC                                                                                 | C x 1                              |  |  |
| Output Terminals                  | VGA x 1 (Loop Thr                                                                   | u only for VGA IN-1)               |  |  |
| Output Terminais                  | Mini jack x 1 (Audio out)                                                           |                                    |  |  |
|                                   | RS-                                                                                 | 232C                               |  |  |
| Control Terminals                 | R                                                                                   | J45                                |  |  |
| Control Terminals                 | USB (type B)                                                                        |                                    |  |  |
|                                   | 3D sync                                                                             |                                    |  |  |
| Security                          | Kensing                                                                             | gton lock                          |  |  |

## **Projection Distance vs. Projection Size**

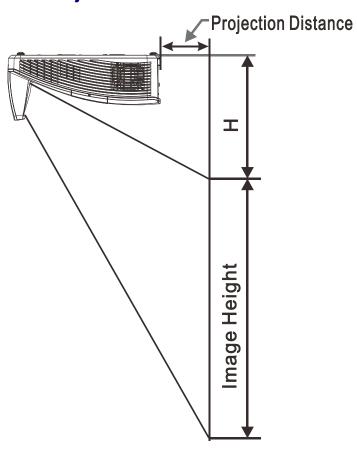

# Projection Distance and Size Table

|              |                  | IN136UST     |              |              |  |  |  |  |
|--------------|------------------|--------------|--------------|--------------|--|--|--|--|
|              | WXGA             |              |              |              |  |  |  |  |
|              | 16:10            |              |              |              |  |  |  |  |
| Diagonal     | 80" 87" 97" 100" |              |              |              |  |  |  |  |
| Distance     | 282.3+/-20mm     | 336.3+/-20mm | 421.4+/-20mm | 445.8+/-20mm |  |  |  |  |
| Image Width  | 1723mm           | 1869mm       | 2088mm       | 2154mm       |  |  |  |  |
| Image Height | 1077mm           | 1346mm       |              |              |  |  |  |  |
| Н            | 280+/-50mm       | 298.5+/-50mm | 325.5+/-50mm | 336.9+/-50mm |  |  |  |  |

|              | IN134UST                  |              |               |              |  |  |  |  |
|--------------|---------------------------|--------------|---------------|--------------|--|--|--|--|
|              |                           | XGA          |               |              |  |  |  |  |
|              | 4:3                       |              |               |              |  |  |  |  |
| Diagonal     | 68" 78" 82" 85            |              |               |              |  |  |  |  |
| Distance     | 282.3+/-20mm 371.4+/-20mm |              | 417.35+/-20mm | 445.8+/-20mm |  |  |  |  |
| Image Width  | 1382mm                    | 1566mm       | 1670mm        | 1727mm       |  |  |  |  |
| Image Height | 1036mm                    | 1175mm       | 1240mm        | 1295mm       |  |  |  |  |
| Н            | 301.3+/-50mm              | 334.8+/-50mm | 350.8+/-50mm  | 363.7+/-50mm |  |  |  |  |

# **Timing Mode Table**

The projector can display several resolutions. The following table outlines the resolutions that can be displayed by the projector.

| Signal    | RESOLUTION    | H-SYNC<br>(KHz) | V-SYNC<br>(Hz) | COMPOSITE<br>S_VIDEO | COMPONENT | RGB<br>(ANALOG) | DVI/<br>HDMI<br>(DIGITAL) |
|-----------|---------------|-----------------|----------------|----------------------|-----------|-----------------|---------------------------|
| NTSC      | _             | 15.734          | 60.0           | 0                    | _         | _               | _                         |
| PAL/SECAM | _             | 15.625          | 50.0           | 0                    | _         | _               | _                         |
| VESA      | 720 × 400     | 31.5            | 70.1           | _                    | _         | 0               | 0                         |
|           | 640 x 480     | 31.5            | 60.0           | _                    | _         | 0               | 0                         |
|           | 640 x 480     | 37.9            | 72.8           | _                    | _         | 0               | 0                         |
|           | 640 x 480     | 37.5            | 75.0           | _                    | _         | 0               | 0                         |
|           | 800 × 600     | 35.2            | 56.3           | _                    | _         | 0               | 0                         |
|           | * 800 × 600   | 37.9            | 60.3           | _                    | _         | 0               | 0                         |
|           | 800 × 600     | 46.9            | 75.0           | _                    | _         | 0               | 0                         |
|           | 800 × 600     | 48.1            | 72.2           | _                    | _         | 0               | 0                         |
|           | 800 × 600     | 53.7            | 85.1           | _                    | _         | 0               | 0                         |
|           | ** 800 x 600  | 76.3            | 120.0          | _                    | _         | 0               | 0                         |
|           | * 1024 x 768  | 48.4            | 60.0           | _                    | _         | 0               | 0                         |
|           | 1024 x 768    | 56.5            | 70.1           | _                    | _         | 0               | 0                         |
|           | 1024 x 768    | 60.0            | 75.0           | _                    | _         | $\circ$         | 0                         |
|           | 1024 x 768    | 68.7            | 85.0           | _                    | _         | 0               | 0                         |
|           | ** 1024 x 768 | 97.6            | 120.0          | _                    | _         | 0               | 0                         |
|           | 1024 x 768    | 99.0            | 120.0          | _                    | _         | $\circ$         | 0                         |
|           | 1152 x 864    | 67.5            | 75.0           | _                    | _         | 0               | 0                         |
|           | * 1280 x 720  | 45.0            | 60.0           | _                    | _         | 0               | 0                         |
|           | ** 1280 x 720 | 90.0            | 120.0          | _                    | _         | $\circ$         | 0                         |
|           | 1280 x 768    | 47.4            | 60.0           | _                    | _         | 0               | 0                         |
|           | * 1280 x 768  | 47.8            | 59.9           | _                    | _         | $\circ$         | 0                         |
|           | * 1280 x 800  | 49.7            | 59.8           | _                    | _         | 0               | 0                         |
|           | 1280 x 800    | 62.8            | 74.9           | _                    | _         | 0               | 0                         |
|           | 1280 x 800    | 71.6            | 84.9           | _                    | _         | 0               | 0                         |
|           | ** 1280 x 800 | 101.6           | 119.9          | _                    | _         | 0               | 0                         |

| Signal    | RESOLUTION      | H-SYNC<br>(KHz) | V-SYNC<br>(Hz) | COMPOSITE S_VIDEO | COMPONENT | RGB<br>(ANALOG) | DVI/<br>HDMI<br>(DIGITAL) |
|-----------|-----------------|-----------------|----------------|-------------------|-----------|-----------------|---------------------------|
|           | *** 1280 x 1024 | 64.0            | 60.0           | _                 | _         | 0               | 0                         |
|           | 1280 x 1024     | 80.0            | 75.0           | _                 | _         | 0               | 0                         |
|           | 1280 x 1024     | 91.1            | 85.0           | _                 | _         | 0               | 0                         |
|           | *** 1280 x 960  | 60.0            | 60.0           | _                 | _         | 0               | 0                         |
|           | 1280 x 960      | 85.9            | 85.0           | _                 | _         | 0               | 0                         |
|           | *** 1360 x 768  | 47.7            | 60.0           | _                 | _         | 0               | 0                         |
|           | *** 1400 x 1050 | 65.3            | 60.0           | _                 | _         | 0               | 0                         |
|           | 1440 x 900      | 55.5            | 59.9           | _                 | _         | 0               | 0                         |
|           | *** 1440 × 900  | 55.9            | 59.9           | _                 | _         | 0               | 0                         |
|           | 1440 × 900      | 70.6            | 75.0           | _                 | _         | 0               | 0                         |
|           | 1600 ×1200      | 75.0            | 60             | _                 | _         | 0               | 0                         |
|           | 1680 × 1050     | 64.7            | 59.9           | _                 | _         | 0               | 0                         |
|           | 1680 × 1050     | 65.3            | 60.0           | _                 | _         | 0               | 0                         |
|           | 1920 x 1200RB   | 74.0            | 60.0           | _                 | _         | 0               | 0                         |
|           | 1920 x 1080     | 67.5            | 60.0           | _                 | _         | 0               | 0                         |
|           | 640 x 480       | 35.0            | 66.7           | _                 | _         | 0               | 0                         |
| Apple     | 832 x 624       | 49.7            | 74.5           | _                 | _         | 0               | 0                         |
| Macintosh | 1024 x 768      | 60.2            | 74.9           | _                 | _         | 0               | 0                         |
|           | 1152 x 870      | 68.7            | 75.1           | _                 | _         | 0               | 0                         |
| SDTV      | 480ı            | 15.734          | 60.0           | _                 | 0         | _               | 0                         |
| SDTV      | 576ι            | 15.625          | 50.0           | _                 | 0         | -               | 0                         |
| EDTV      | 576P            | 31.3            | 50.0           | _                 | 0         | _               | 0                         |
| LDIV      | 480p            | 31.5            | 60.0           | _                 | 0         | -               | 0                         |
| HDTV      | <b>720</b> P    | 37.5            | 50.0           | _                 | 0         | _               | 0                         |
|           | <b>720</b> P    | 45.0            | 60.0           | _                 | 0         | _               | 0                         |
|           | 1080ı           | 33.8            | 60.0           | _                 | 0         | _               | 0                         |
|           | 1080ı           | 28.1            | 50.0           | _                 | 0         | _               | 0                         |
|           | 1080p           | 27.0            | 24.0           | _                 | 0         | _               | 0                         |
|           | 1080p           | 28.0            | 25.0           | _                 | 0         | _               | 0                         |
|           | 1080p           | 33.7            | 30.0           | _                 | 0         | _               | 0                         |

| Signal | RESOLUTION | H-SYNC<br>(KHz) | V-SYNC<br>(Hz) | COMPOSITE S_VIDEO | COMPONENT | RGB<br>(Analog) | DVI/<br>HDMI<br>(DIGITAL) |
|--------|------------|-----------------|----------------|-------------------|-----------|-----------------|---------------------------|
|        | 1080p      | 56.3            | 50.0           | _                 | 0         | _               | 0                         |
|        | 1080p      | 67.5            | 60.0           | _                 | 0         | _               | 0                         |

O: Frequency supported

-: Frequency not supported

#### ★3D note:

- "★" means the timing can support non-3D and 3D signals with Frame Sequential and Top-Bottom format.
- "★★" means the timing can support non-3D and 3D signals with Frame Sequential format.
- "★★★" means the timing can support non-3D and 3D signals with Top-Bottom format.

Depending on the EDID files and display cards of the 3D source, it is possible the user will not be able to choose any of the above 3D timings.

- ★ The projector's native resolution is 1280 x 800. If the resolution of the source is different than 1280 x 800, the projector may display uneven sized text and lines.
- ★ Signal types highlighted yellow can only be displayed in 4:3 mode.
- ★ Signal types highlighted in blue may display small amounts of noise. This is because the Video Sync mode cannot adjust these signals automatically.
- ★ The DVD player monitors HDTV time. VG828 is secondary to the DVD player.
- ★ RB=Reduced Blacking

# **Projector Dimensions**

287.50

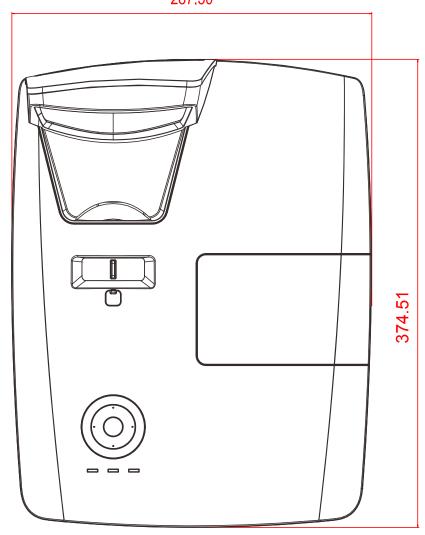

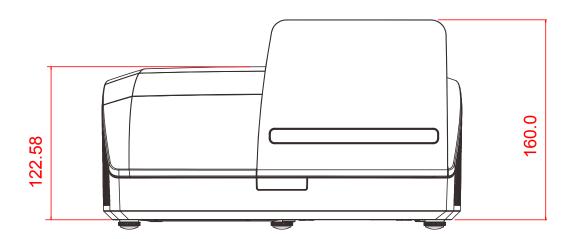

# REGULATORY COMPLIANCE

## **FCC Warning**

This equipment has been tested and found to comply with the limits for a Class B digital device pursuant to Part 15 of the FCC Rules. These limits are designed to provide reasonable protection against harmful interference when the equipment is operated in a commercial environment.

This equipment generates, uses, and can radiate radio frequency energy and, if not installed and used in accordance with the instruction manual, may cause harmful interference to radio communications. Operation of this equipment in a residential area is likely to cause harmful interference in which case the user will be required to correct the interference at his/her own expense.

Changes or modifications not expressly approved by the parties responsible for compliance could void the user's authority to operate the equipment.

#### Canada

This class B digital apparatus complies with Canadian ICES-003.

### **Safety Certifications**

FCC, UL/cUL, CE, CCC, KC, UL-S, TUV/GS, ECA-PCT, SASO, SABS, PSB, CECP, NOM, C-Tick

# **APPENDIX** I

### Communication

The following table describes the serial communication configuration that should be used when interfacing to the CLI via the serial port.

Windows HyperTerminal or Procomm are two tools that can be used to send CLI commands across the serial port.

| Setting         | Value |
|-----------------|-------|
| Bits per second | 19200 |
| Data bits       | 8     |
| Parity          | None  |
| Stop bits       | 1     |
| Flow control    | None  |
| Emulation       | VT100 |

| No | Function                       | Command | RW | Min | Max | Default | Step | Parameter                                                                         |
|----|--------------------------------|---------|----|-----|-----|---------|------|-----------------------------------------------------------------------------------|
| 1  | AC Power On<br>(Auto power on) | APO     | RW | 0   | 1   | 0       | 1    | 0: Disable; 1: Enable                                                             |
| 3  | Aspect Ratio                   | ARZ     | RW | 0   | 4   | 0       | 1    | 0:Fill<br>1:4:3<br>2:16:9<br>3:Letterbox<br>4:Native                              |
| 4  | Auto Image                     | AIM     | W  | n/a | 1   | 1       | 1    | 1: Enable                                                                         |
| 5  | Auto Off Time                  | АОТ     | RW | 0   | 36  | 6       | 1    | 0: Never<br>1: 5min<br>2,35,<br>6: 30min (Default 6*5=30)<br>7,835,<br>36: 180min |
| 6  | Auto Source                    | ASC     | RW | 0   | 1   | 1       | 1    | 0: Disable; 1: Enable                                                             |
| 7  | Blank Screen                   | BLK     | RW | 0   | 1   | 0       | 1    | 0: Disable; 1: Enable                                                             |
| 9  | Brightness                     | BRT     | RW | 0   | 100 | 50      | 1    | Display Mode=User only                                                            |
| 11 | Ceiling<br>(Projection mode)   | CEL     | RW | 0   | 3   | 0       | 1    | 0:Front<br>1:Rear<br>2:Ceiling<br>3:Ceiling+Rear                                  |
| 12 | Closed Captions: Non-<br>Muted | CLC     | RW | 0   | 1   | 0       | 1    | Off<br>On (CC1)                                                                   |
| 14 | Color                          | CLR     | RW | 0   | 100 | 50      | 1    | Video SVideo only = satura-<br>tion                                               |
| 15 | Color Space                    | CSM     | RW | 0   | 2   | 0       | 1    | Display Mode=User only 0:Auto 1:RGB 2:YUV                                         |

| No | Function                                  | Command | RW | Min | Max  | Default            | Step | Parameter                                                                                                    |
|----|-------------------------------------------|---------|----|-----|------|--------------------|------|----------------------------------------------------------------------------------------------------|
| 16 | Color Temp                                | ТМР     | RW | 0   | 3    | Source<br>Specific | 1    | Display Mode=User only 0:Native 1:Warm 2:Normal 3:Cold                                                                        |
| 17 | Contrast                                  | CON     | RW | 0   | 100  | 50                 | 1    | Display Mode=User only                                                                                                    |
| 18 | Current Source                            | SRC     | RW | 0   | 4    | 0                  | 1    | 0:VGA1<br>1:VGA2<br>5:HDMI<br>12:Composite<br>13:S-Video                                                                      |
| 21 | Digital Zoom                              | DZM     | RW | -10 | 10   | 0                  | 5    | -10~10                                                                                                    |
| 27 | Error Condition                           | ERR     | R  | n/a | n/a  | n/a                | n/a  | 0:No error 1:Lamp not lit after 5 Attempts 3:Lamp went out unexpectedly 4:Fan failure 5:Overheating 8:DMD error 9:Color wheel |
| 28 | Factory Reset                             | RST     | W  | n/a | 1    | 1                  | 1    | 1:Reset                                                                                                    |
| 32 | Freeze Screen                             | FRZ     | RW | 0   | 1    | 0                  | 1    | 0: Disable                                                                                                    |
| 34 | Gamma                                     | GTB     | RW | 0   | 4    | Source<br>Specific | 1    | Display Mode=User only 0:PC 1:MAC 2:Video 3:Chart 4:B&W                                                                       |
| 40 | Horz. Position                            | HPS     | RW | х   | х    | 0                  | 1    | RGB source only (HPS?) to get range                                                                                           |
| 45 | Lamp Hours in High<br>Power (Normal) Mode | LMO     | R  | 0   | 9999 |                    |      | Displays the numbers of hours that the lamp has run in High Power (Normal) mode.                                              |
| 46 | Lamp Hours in Low<br>Power (Eco) Mode     | LME     | R  | 0   | 9999 |                    |      | Displays the numbers of hours that the lamp has run in Low Power (Eco) mode.                                                  |
| 47 | Lamp Life                                 | LIF     | R  | n/a | 5000 |                    |      | 230W lamp life 5000                                                                                                    |
| 49 | Lamp Resets (Total number)                | LMR     | R  | 0   | 9999 | 0                  | 1    |                                                                                                    |
| 62 | Lamp Low Power                            | IPM     | RW | 0   | 1    | 0                  | 1    | 1=Normal, 0=Bright                                                                                                    |

| No  | Function                               | Command | RW | Min    | Max  | Default            | Step | Parameter                                                                                                    |
|-----|----------------------------------------|---------|----|--------|------|--------------------|------|----------------------------------------------------------------------------------------------------|
| 63  | Language                               | LAN     | RW | 0      | 20   | 0                  | 1    | 0:English 1:French 2:German 3:Spanish 4: Simp Chinese 5: Trad Chinese 6: Italian 7: Norwegian 8: Swedish 9: Dutch 10:Russian 11: Finnish 12: Korean 13: Arabic 14: Turkish 15: Japanese 16: Brazilian Portuguese 17: Vietnamese 18:Danish 19:Polish 20: Bahasa Indonesian 21: Persian |
| 77  | Menu                                   | MNU     | RW | 0      | 1    | 0                  | 1    | 0: Clear; 1: Display                                                                                                    |
| 79  | Menu Navigation                        | NAV     | W  | 0      | 5    | n/a                | 1    | 0:Menu Key 1:Up Key 2:Down Key 3:Select Key 4:Left Key 5:Right Key                                                                                                    |
| 81  | Menu Transparency                      | TOE     | RW | 0      | 4    | 0                  | 5    | 0:0%<br>1:25%<br>2:50%<br>3:75%<br>4:100%                                                                                                    |
| 91  | Mute                                   | MTE     | RW | 0      | 1    | 0                  | 1    | 0:disable; 1:enable                                                                                                    |
| 103 | Overscan                               | OVS     | RW | 0      | 1    | 0                  | 1    | 0:disable, 1:enable                                                                                                    |
| 104 | Phase(Frequency)                       | MSS     | RW | 0      | 31   | Х                  | 1    | RGB source only                                                                                                    |
| 108 | Power                                  | PWR     | RW | 0      | 1    | 0                  | 1    | 0:Turn Off<br>1:Turn On                                                                                                    |
| 111 | Presets                                | PST     | RW | 0      | 6    | source<br>Specific | 1    | 0:Presentation 1:Bright 2:Game 3:Movie 4:TV 5:sRGB 6:User                                                                                                    |
| 114 | Projector Firmware Ver.                | FVS     | R  | string |      |                    |      | LX136-445IF-DPXXX<br>LX176-445IF-DPXXX                                                                                                    |
| 115 | Projector High Power<br>(Normal) Hours | LTO     | R  | 0      | 9999 |                    |      | Displays the numbers of hours that the projector has run in High Power (Normal) mode over its life (including all lamps).                                                                                                    |
| 116 | Projector Info menu                    | PRI     | R  |        | 1    |                    | 1    | Display Projector Info menu                                                                                                    |

| No  | Function                           | Command | RW | Min    | Max  | Default | Step | Parameter                                                                                                    |
|-----|------------------------------------|---------|----|--------|------|---------|------|----------------------------------------------------------------------------------------------------|
| 117 | Projector Low Power<br>(Eco) Hours | LTE     | R  | 0      | 9999 |         |      | Displays the numbers of hours that the projector has run in Low Power (Eco) mode over its life (including all lamps). |
| 118 | Projector Model                    | MDL     | R  | string |      |         |      | IN134UST / IN136UST                                                                                                   |
| 119 | Projector Resolution               | NRS     | R  | string |      |         |      | XGA / WXGA                                                                                                    |
| 121 | Projector Total Hours              | LMT     | R  | 0      | 9999 |         | 1    |                                                                                                    |
| 123 | Reset Lamp Hours                   | LRT     | RW | 1      | 2    | n/a     | 1    | Reset Lamp Hour(Status, MFG:current)                                                                                  |
| 126 | Search Screen                      | DSU     | RW | 0      | 4    | 0       | 1    | 0:Black<br>1:Red<br>2.Green<br>3.Blue<br>4.White                                                                      |
| 130 | Sharpness                          | SHP     | RW | 0      | 100  | 50      | 1    |                                                                                                    |
| 155 | System State                       | SYS     | R  | 0      | 18   | 0       | 1    | 0: Standby<br>2: Start Up<br>12: Cooling<br>18: Error                                                                 |
| 158 | Tint                               | TNT     | RW | 0      | 100  | 50      | 1    |                                                                                                    |
| 160 | Tracking                           | MTS     | RW | -5     | 5    | 0       | 1    | RGB source only -5~5                                                                                                  |
| 162 | Vert. Keystone                     | DKV     | RW | -40    | 40   | 0       | 1    |                                                                                                    |
| 164 | Vert. Position                     | VPS     | RW | х      | х    | 0       | 1    | RGB source only (VPS?) to get range (VPS+) (VPS-)                                                                     |
| 167 | Volume                             | VOL     | RW | 0      | 8    | 4       | 1    | 0~8                                                                                                    |